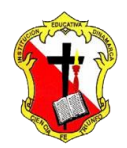

## *Institución Educativa Dinamarca*

*NIT: 811.039.002-6 // DANE: 105001006068 Aprobada por resolución 16.362 del 27 de noviembre de 2002 Secretaría de Educación de Medellín – Núcleo 920*

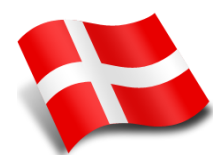

## **SUPERPOSICION DE IMAGEN EN PHOTOSHOP**

1. Descargar un fondo y una imagen y guardarlas en mis documentos. Ejemplo

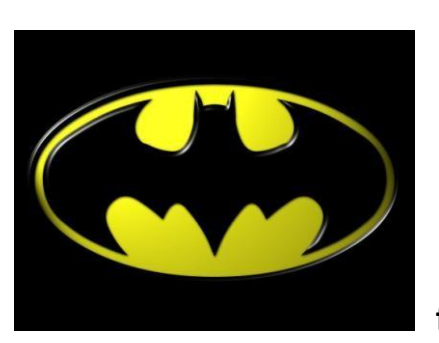

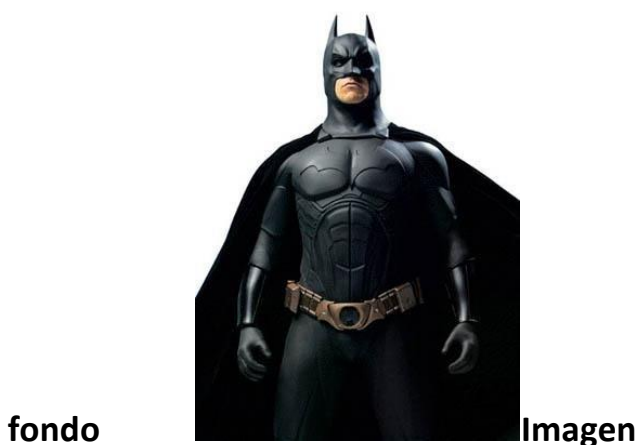

- 2. La imagen fondo la debe abrir desde Photoshop y guardar como formato pdf y luego cerrarla
- 3. Luego Abrir la foto a editar con photoshop
- 4. Usar la herramienta de PLUMA y seleccionar con trazados para recubrir la parte de la

Imagen a superponer.

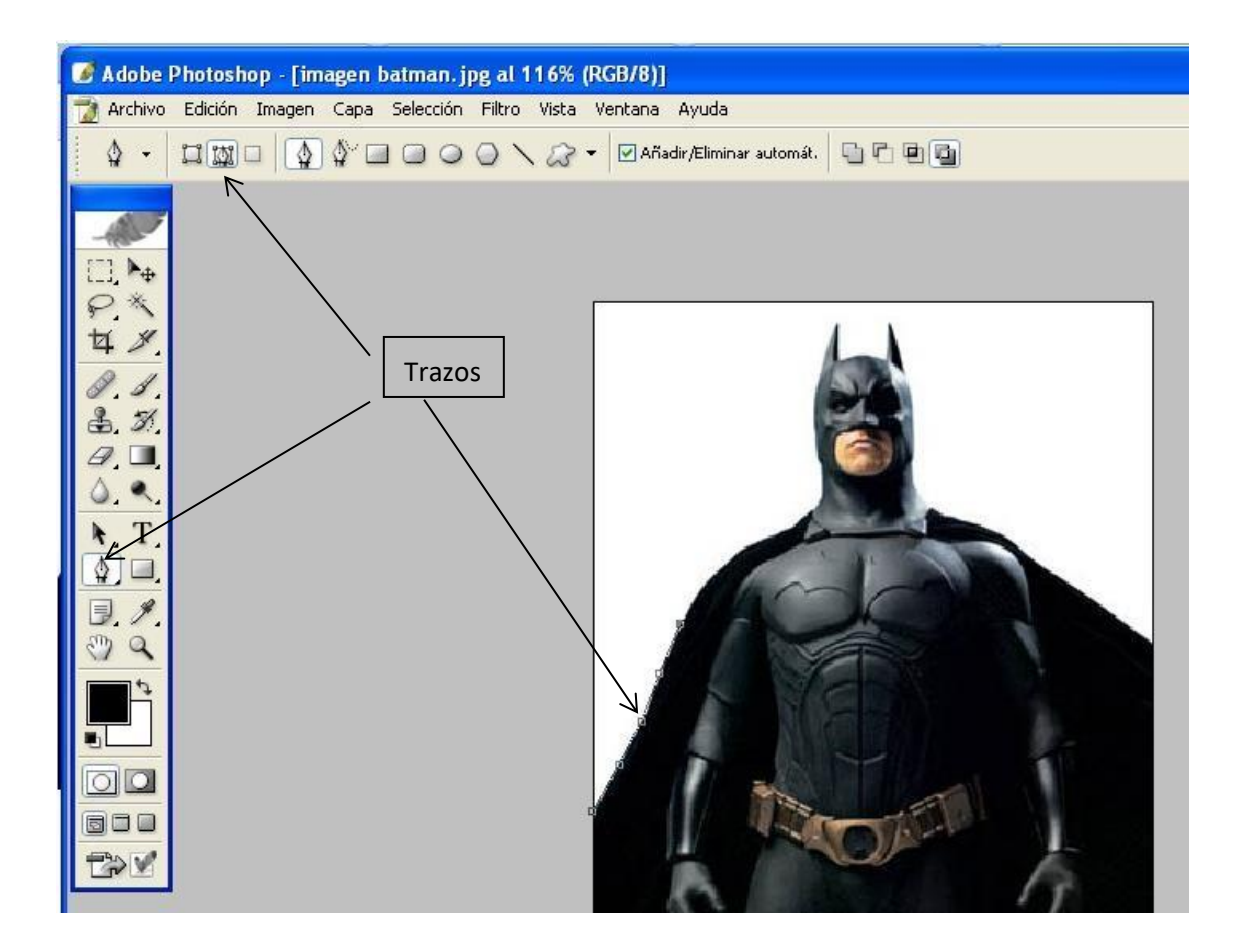

5. Luego sobre la parte de la imagen a superponer hacer clic derecho y clic la opción Hacer Selección y OK.

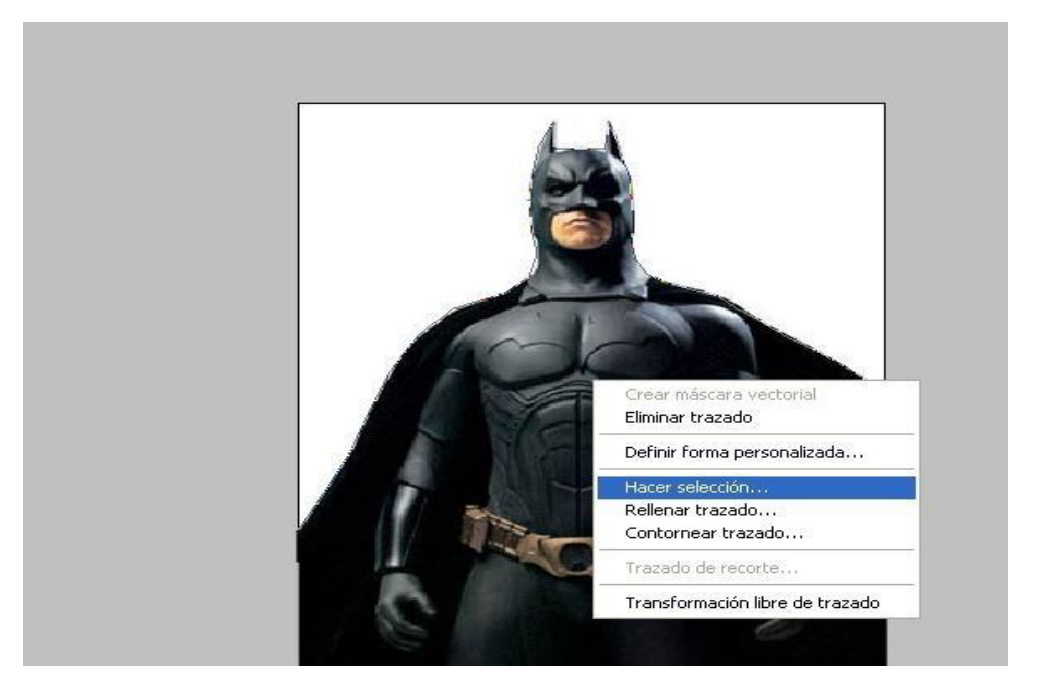

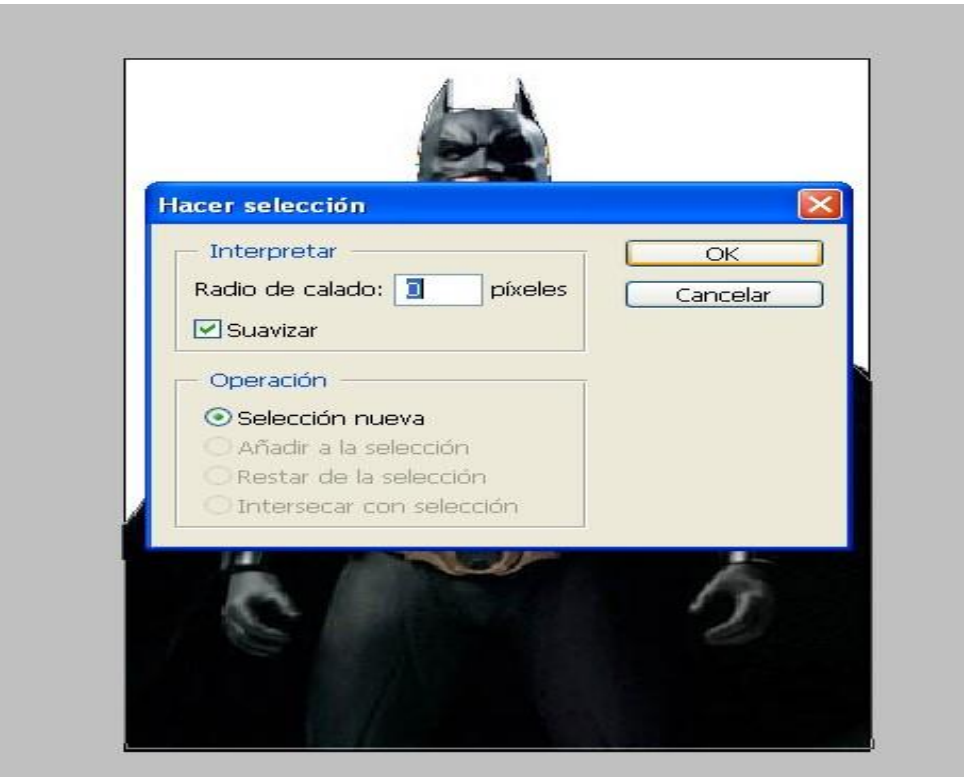

6. Clic en el menú edición y clic en copiar o Ctrl + C.

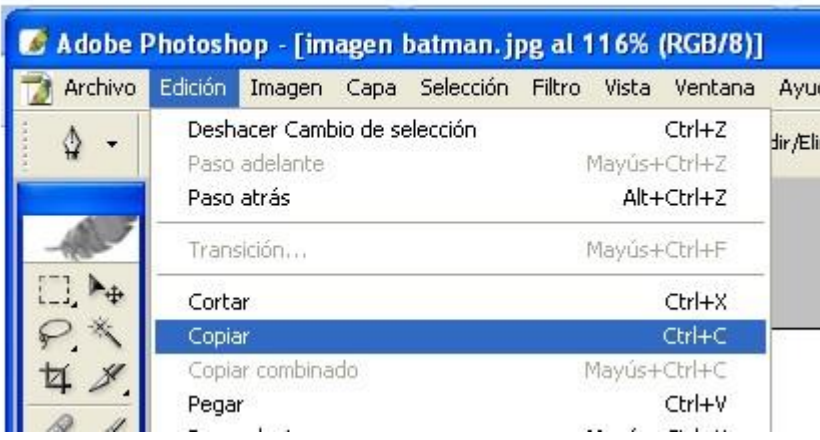

7. Clic en el menú Capa, Nueva – Capa (Nombre: capa 1) y OK

## - [imagen batman. jpg at 116% (RGB/8)] igen Capa Selección Filtro Vista Ventana Ayuda Nueva Mayús+Ctrl+N Capa...  $\overline{\mathcal{L}}$ Duplicar capa... Capa a partir de fondo... Eliminar  $\mathbb{F}$ Conjunto de capas... Conjunto de capas a partir de enlazadas... Propiedades de capa... Estilo de capa  $\mathfrak{b}$ Capa vía Copiar Ctrl+J Capa vía Cortar Mayús+Ctrl+J  $\blacktriangleright$ Nueva capa de relleno Nueva capa de ajuste  $\blacktriangleright$ Cambiar contenido de capa  $\bar{\rm p}$ Opciones de contenido de capa... Texto ä Rasterizar þ. Nuevo sector basado en cana Nueva capa Nombre: Capa 1  $\overline{\alpha}$ Usar capa anterior para crear máscara de recorte Cancelar Color: | | Ninguno  $\ddot{\phantom{0}}$ Opacidad: 100 > % Modo: Normal  $\checkmark$ (No hay ningún color neutro para el modo Normal.)

8. Clic en el menú edición y clic en pegar o Ctrl + V. verificar que la imagen se pegue en la capa

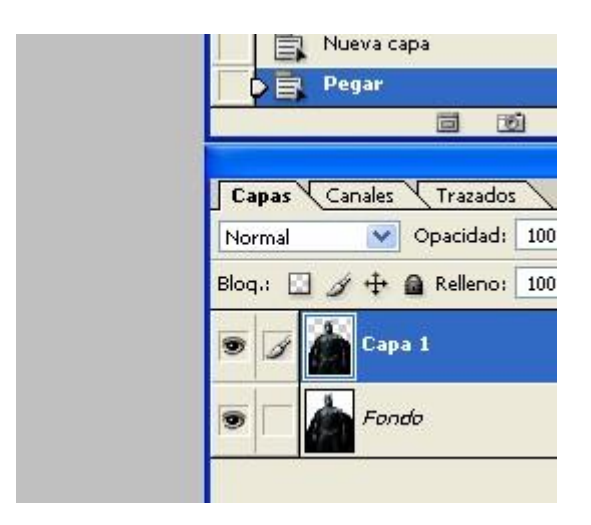

9. Luego eliminar la capa original(fondo) y sobre la nueva capa colocar el fondo de la otra imagen

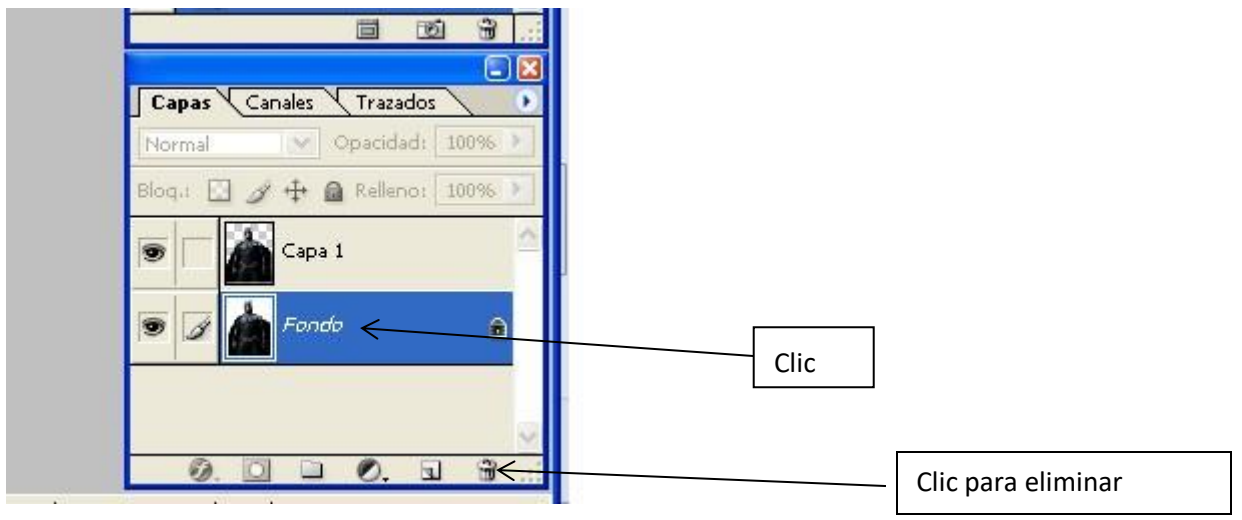

10. Clic en el menú Capa, Nueva – Capa(Nombre: capa 2) y OK

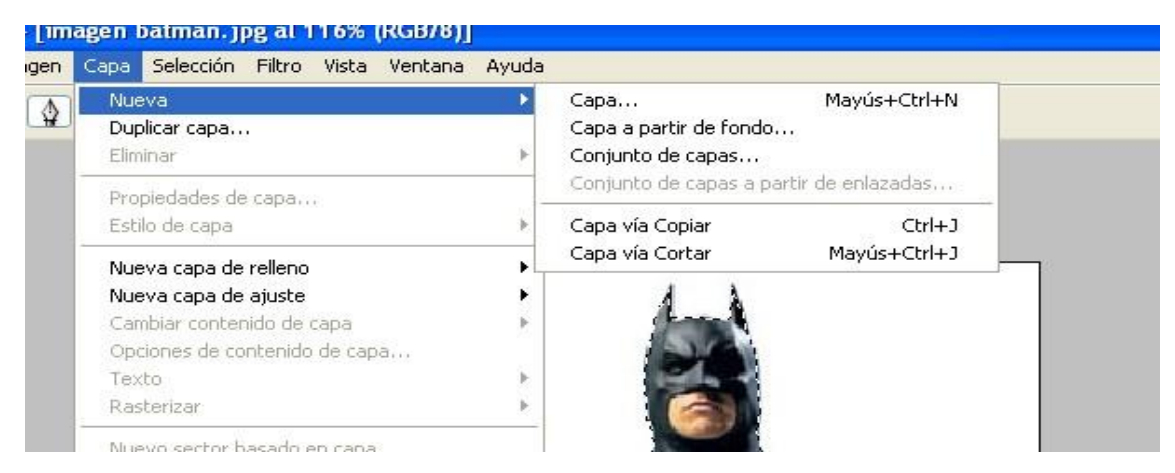

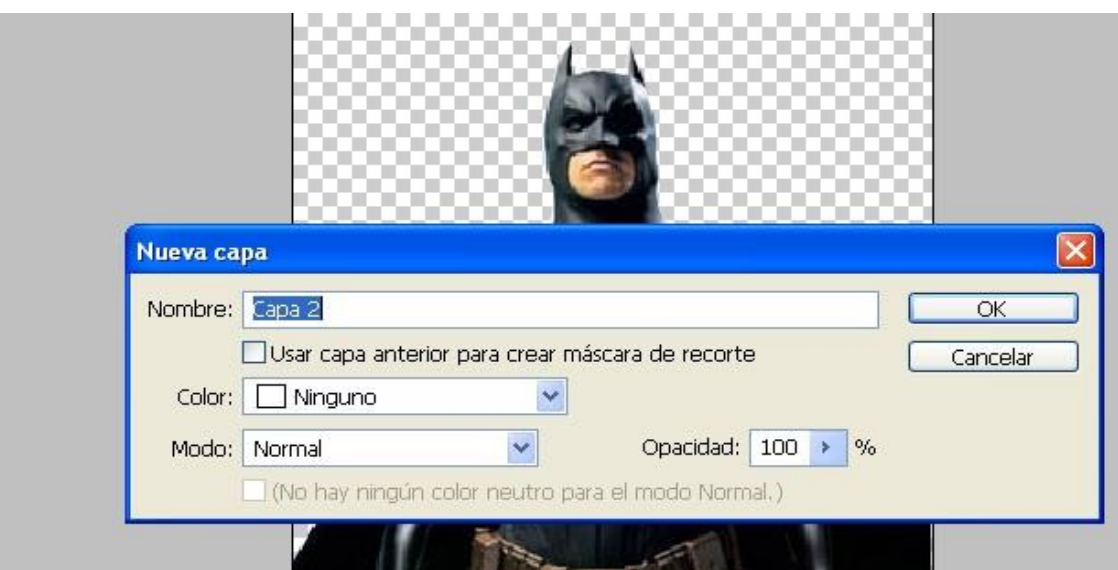

11. Ordenar las capas en el siguiente orden:

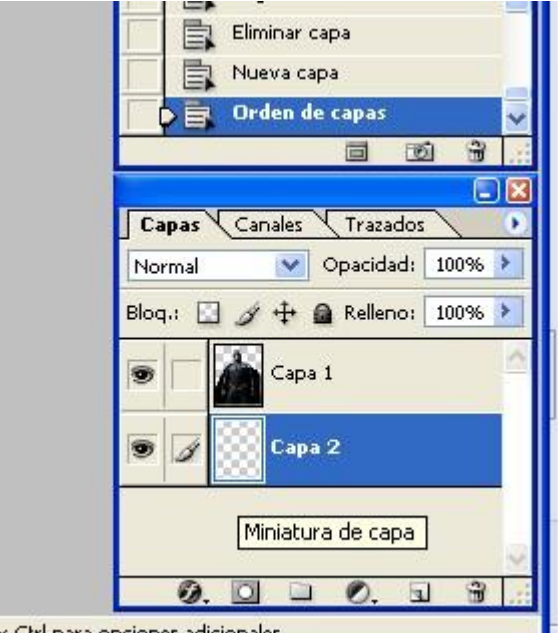

15. Alt v Ctrl para opciones adicionales.<br>12. Luego hacer clic en el menú archivo, clic en el comando colocar.

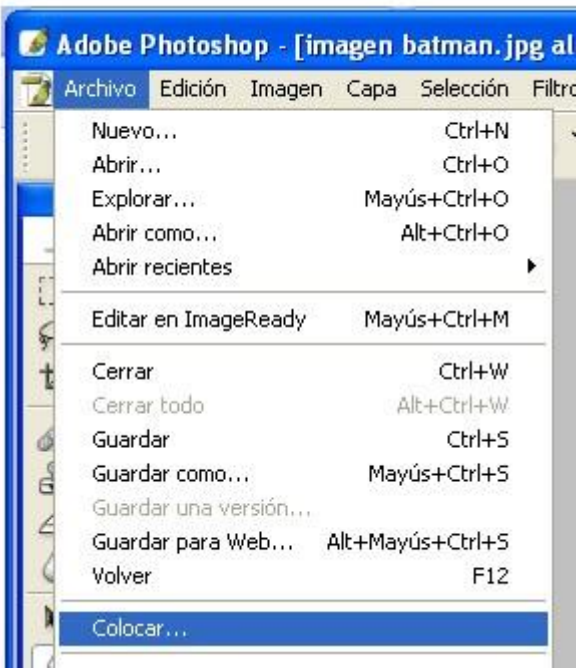

13. Seleccionar y abrir la imagen del fondo y ajustarla de acuerdo al tamaño de la otra

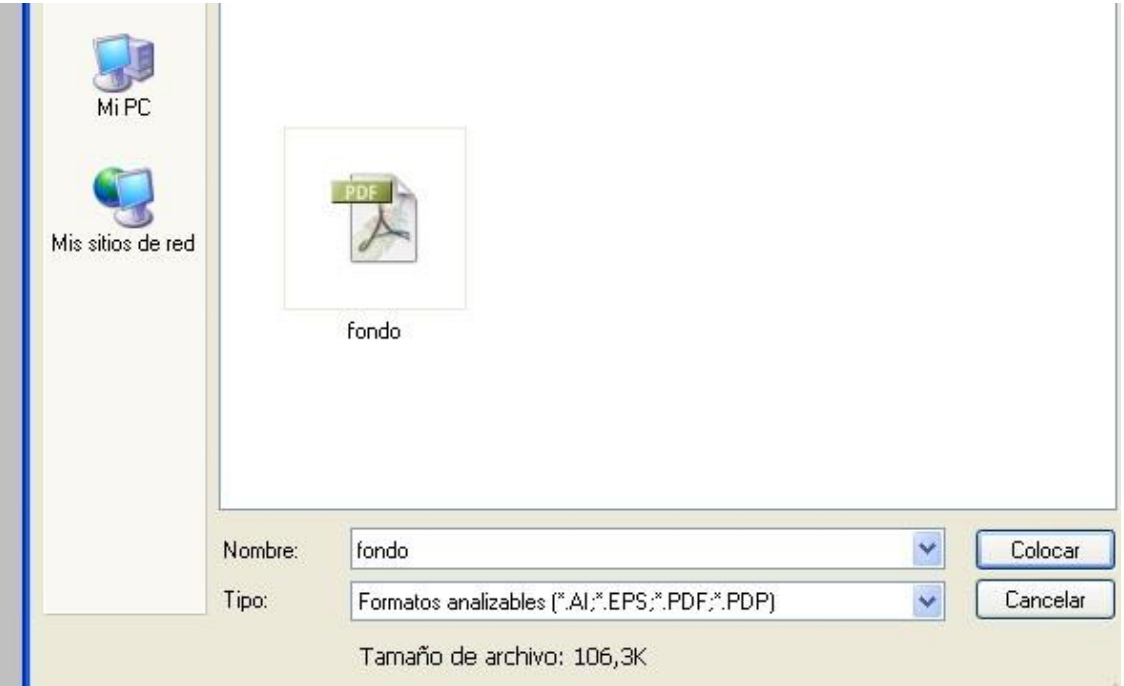

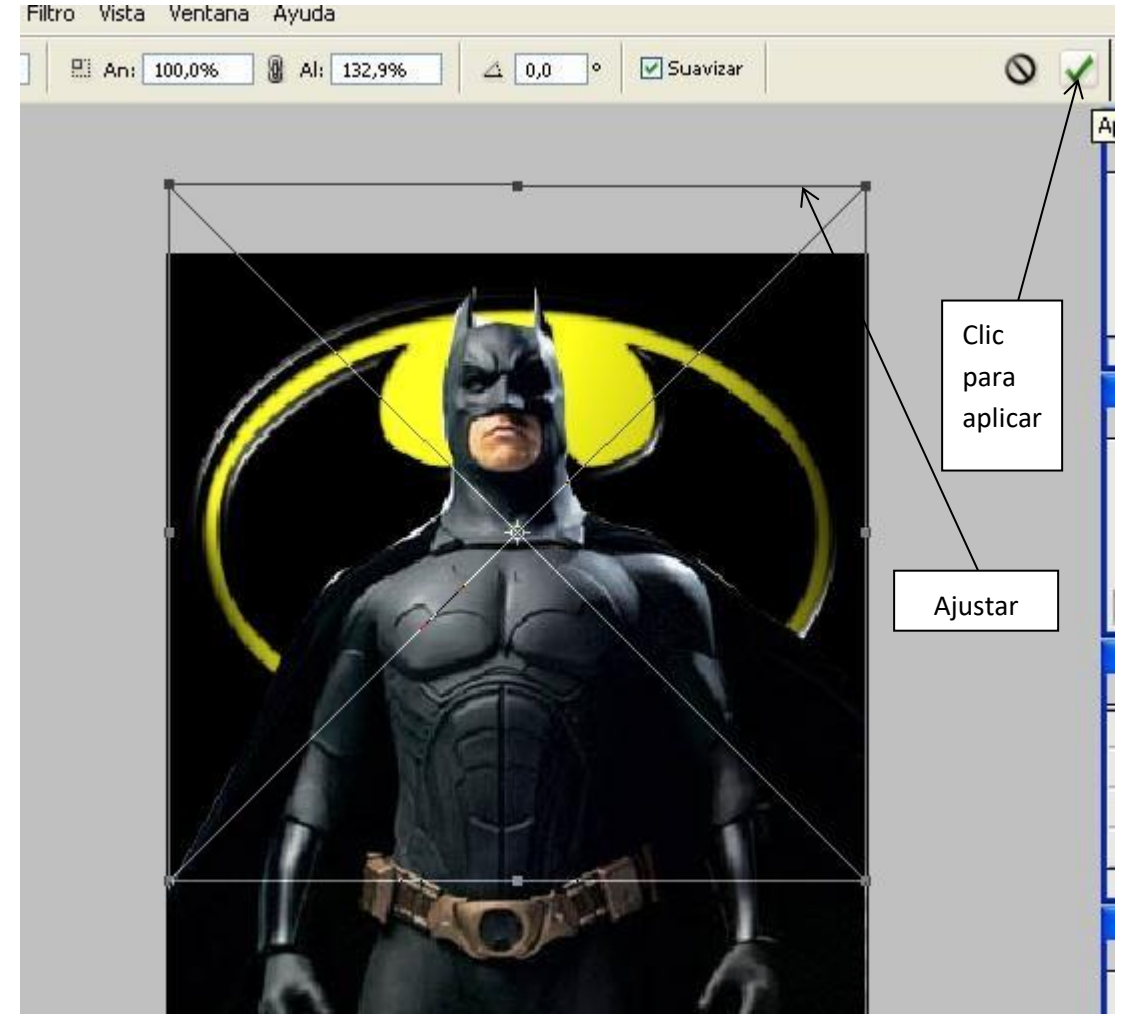

## 14. Ajustar hasta que quede a punto y clic en aplicar.<br>Filtro Vista Ventana Ayuda

15. Guardar el archivo editado como formato de photoshop (PSD), y luego guardarlo como formato (JPEG) .Con el nombre de superposición de imagen y el nombre de cada una.

m.

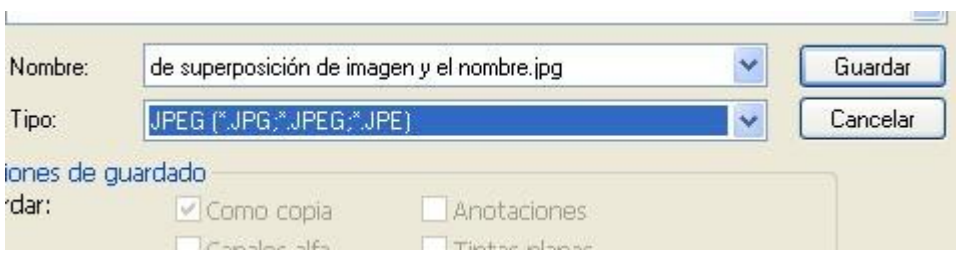